## **OLD DOMINION** UNIVERSITY

# Using Jamf Self Service (Mac OS)

The Self Service portal allows you to install applications on ODU-managed Apple computers. ITS can publish applications, web links and other configurations and make them available in Self Service. This guide will show you how to access and install applications.

## Accessing Self Service

1. Open your Applications folder: Click on a blank area of the desktop, then click on **Go > Applications**. (Or press **Shift + Command + A** from any Finder window.)

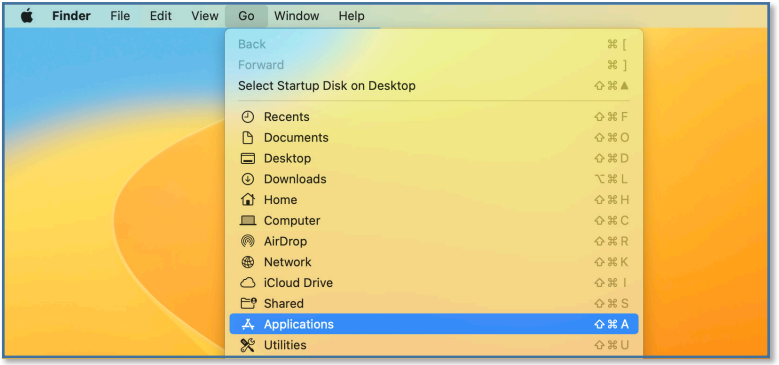

2. Double-click on the **Self Service** application.

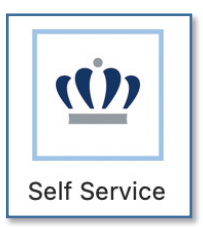

3. When Self Service launches, log in with your MIDAS ID and password.

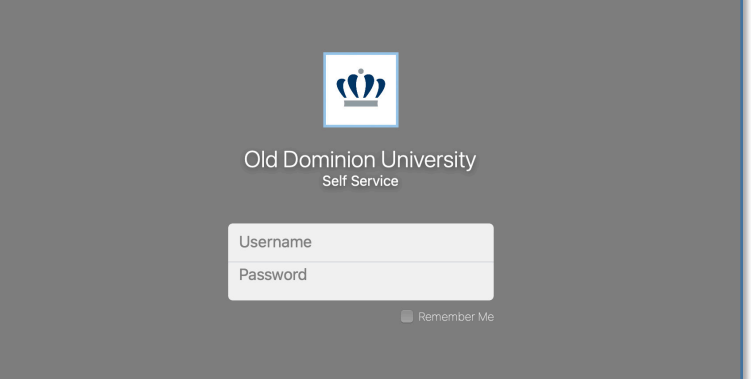

#### **Information Technology Services**

www.odu.edu/its itshelp@odu.edu  $(757) 683-3192$ 1100 Monarch Hall **f** oduits **f** odu\_its

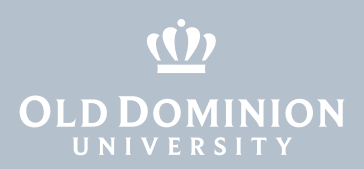

### Installing Applications

1. Find the application that you want to install, and click on the **Install** button.

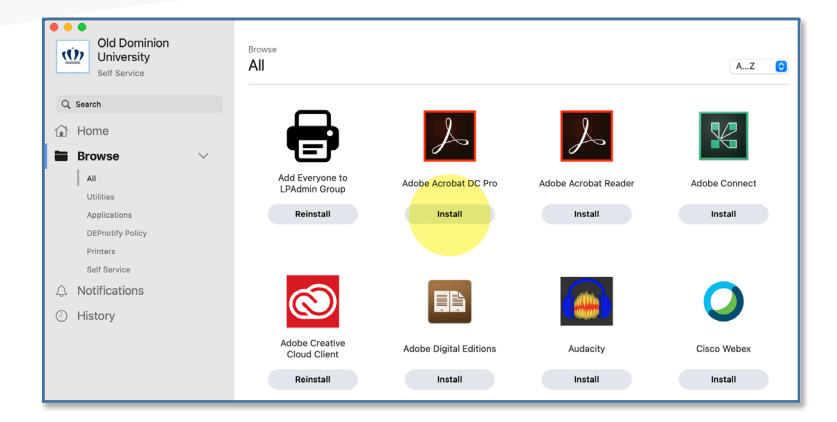

2. Click **Install** again on the following page.

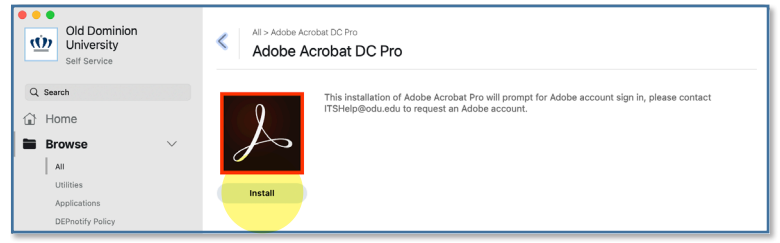

3. Once the application has been installed, the button changes to **Reinstall**.

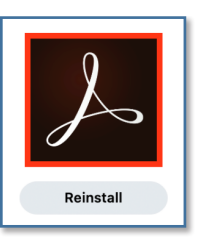

If a reboot is required after installation, you will have a couple of minutes to save your data before your computer restarts. Installation times will vary depending on the application. If an application is missing from Self Service, contact your TSP or the ITS Help Desk at itshelp@odu.edu.

### Using Jamf Self Service